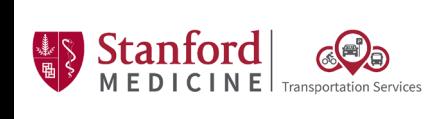

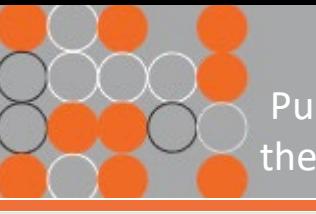

**One Point Lesson:** Purchasing Parking Permits for the 500P – Pasteur Staff Garage

# **Overview:**

Purchase Daily Parking in the 500P – Pasteur Staff Garage with the NEW Stanford Medicine Parking App

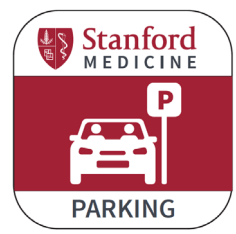

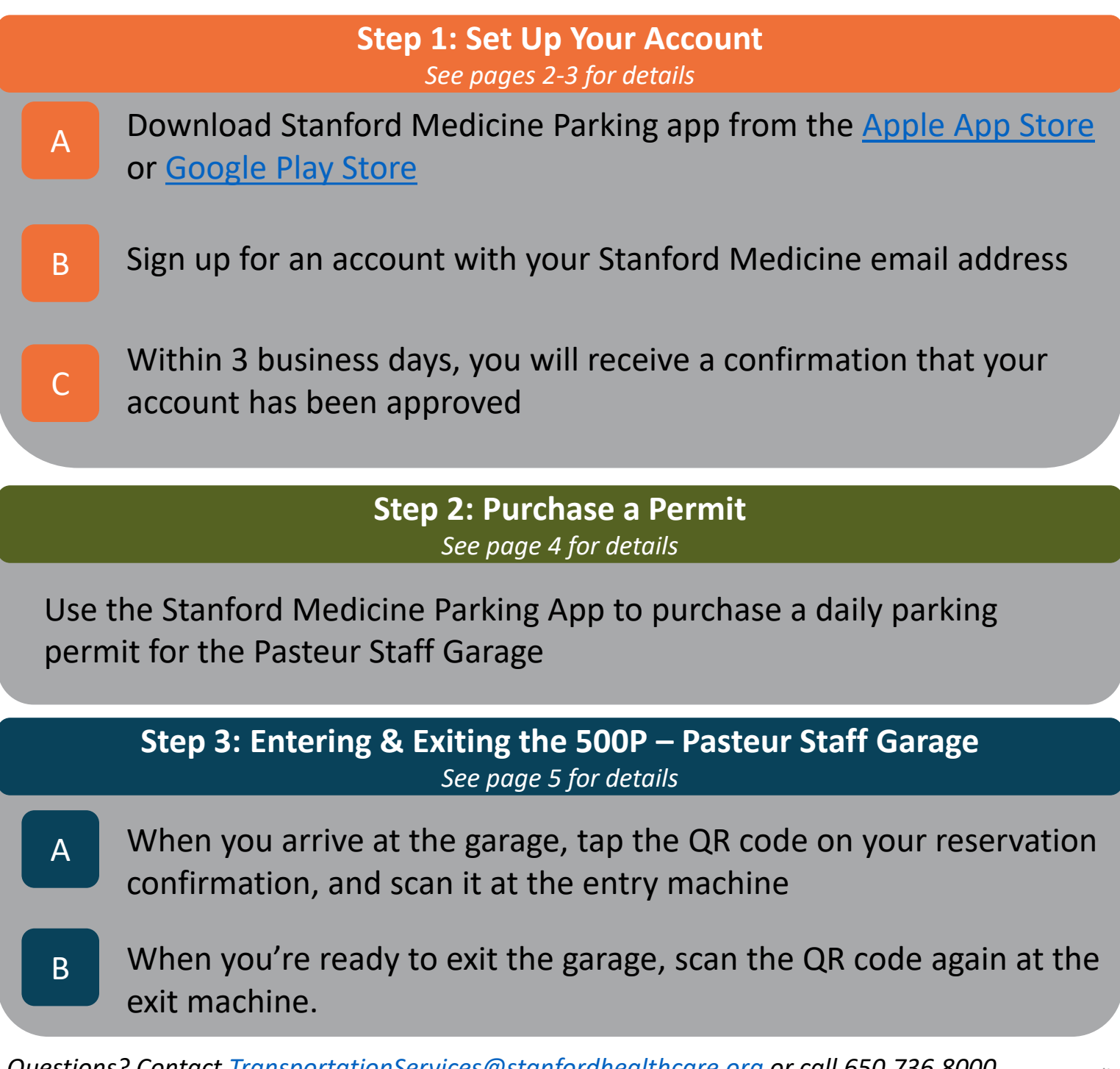

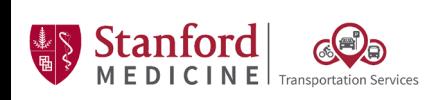

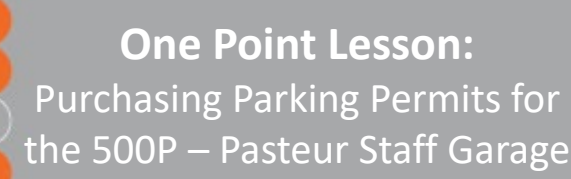

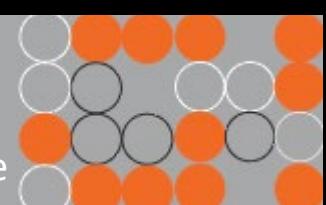

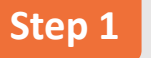

# **Setting up your account in the Mobile App**

- Download the Stanford Medicine Parking app from the Apple app store [here](https://nam10.safelinks.protection.outlook.com/?url=https%3A%2F%2Fapps.apple.com%2Fus%2Fapp%2Fstanford-medicine-parking%2Fid1586453996&data=04%7C01%7CAAndarge%40stanfordhealthcare.org%7Cad2514244ff34951d50d08d99572d50f%7C9866b506dc9d48ddb7203a50db77a1cc%7C0%7C0%7C637705142739723539%7CUnknown%7CTWFpbGZsb3d8eyJWIjoiMC4wLjAwMDAiLCJQIjoiV2luMzIiLCJBTiI6Ik1haWwiLCJXVCI6Mn0%3D%7C1000&sdata=KD%2FCW9A%2FHauWbzM6kUPQVF2CKdeQU09%2F%2BO1rfqNTGZQ%3D&reserved=0) or Google Play Store [here](https://nam10.safelinks.protection.outlook.com/?url=https%3A%2F%2Fplay.google.com%2Fstore%2Fapps%2Fdetails%3Fid%3Dstanford.parking.app&data=04%7C01%7CAAndarge%40stanfordhealthcare.org%7Cad2514244ff34951d50d08d99572d50f%7C9866b506dc9d48ddb7203a50db77a1cc%7C0%7C0%7C637705142739733532%7CUnknown%7CTWFpbGZsb3d8eyJWIjoiMC4wLjAwMDAiLCJQIjoiV2luMzIiLCJBTiI6Ik1haWwiLCJXVCI6Mn0%3D%7C1000&sdata=d2MKEkIAhFeG0KXMY0Y5f6cxNr%2BJFaHehblc51b%2FHyA%3D&reserved=0) *Prefer to use your computer? See the following page for instructions on using the web version.* 1
- Open the app & tap "Sign up" to create a new account. When asked if you are a Stanford Medicine Employee, tap "Yes". 2

You will be asked to fill out: 3

- Employee ID (EID) *Please note this is your EID, not your SID*
- Name
- Email (work email address is required)
- Phone number
- At least 1 valid license plate number

You will be prompted to enter a confirmation code sent to you by text or email. Enter the code. 4

• Please wait for your account to be approved *Please note that it may take up to 3 business days for your account to be reviewed and verified.*

### **Within 3 business days you will receive a confirmation email that your account is approved.** 5

Sign into your account and start parking!

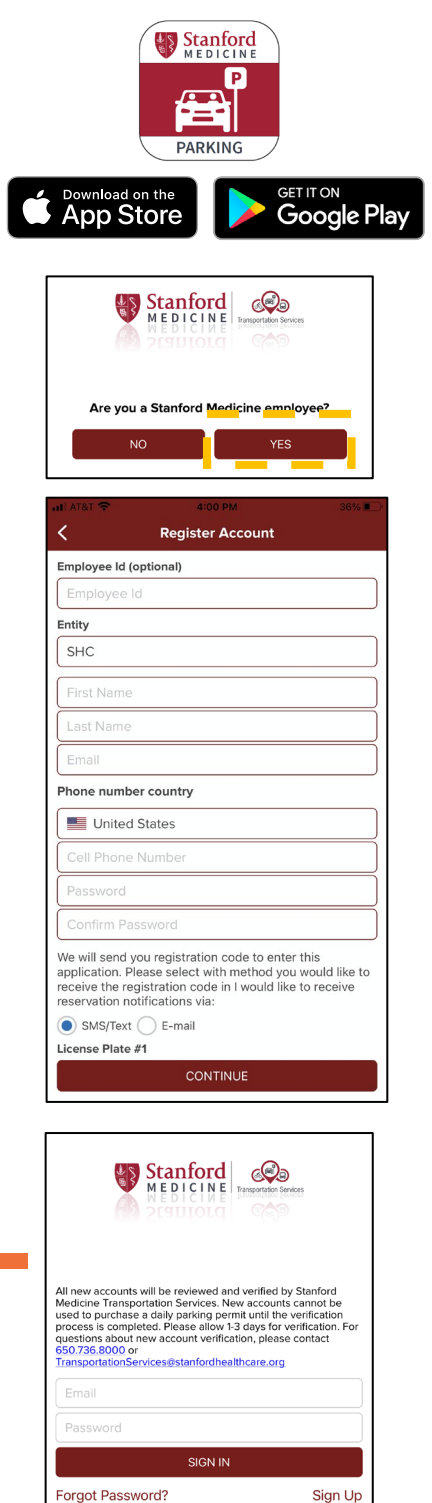

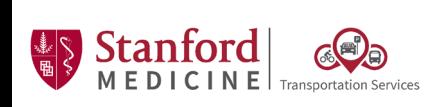

**Step 1**

**One Point Lesson:** Purchasing Parking Permits for the 500P – Pasteur Staff Garage

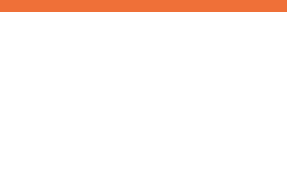

# **Alternative: Setting up your account in the Web Browser**

#### Visit<http://stanfordmedicinetransportation.org/parkingapp> 1

Click "Don't have an account?" 2

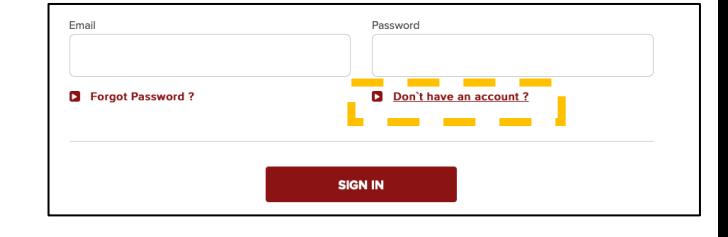

3 Select "Employee" under "Account Type"

You will be asked to fill out: 4

- Employee ID (EID) *Please note this is your EID, not your SID*
- Name
- Email (work email address is required)
- Phone number
- At least 1 valid license plate number

5 You will be prompted to enter a confirmation code sent to you by text or email. Enter the code.

• Please wait for your account to be approved

*Please note that it may take up to 3 business days for your account to be reviewed and verified.*

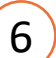

## **Within 3 business days you will receive a confirmation email that your account is approved.**

Sign into your account and start parking!

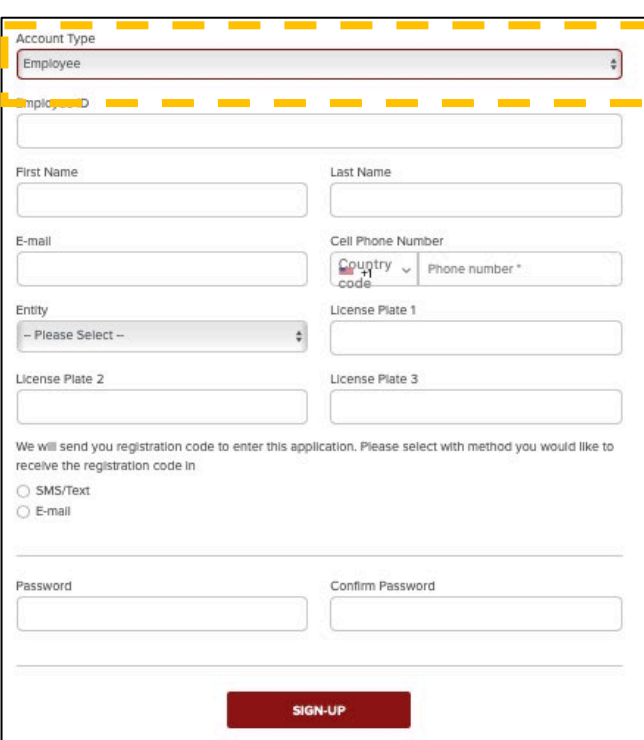

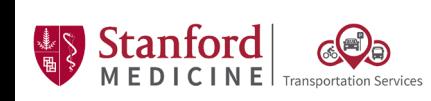

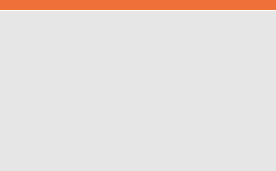

**One Point Lesson:** Purchasing Parking Permits for the 500P – Pasteur Staff Garage

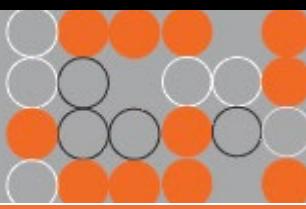

**Step 2**

# **Purchasing a Daily Parking Permit for the 500P – Pasteur Staff Garage**

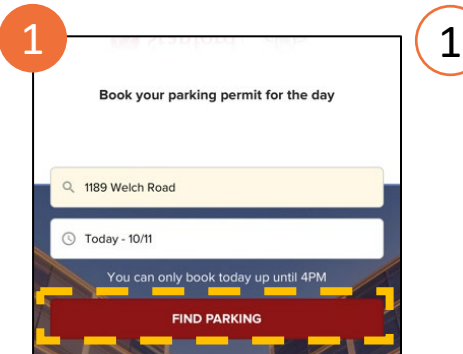

# Open Stanford Medicine Parking App or Website

Select "Find Parking" on the home screen *Please note: between 12:01am – 4:00pm, you can purchase same-day parking. Between 4:00pm – 11:59pm, you can purchase parking for the following day.*

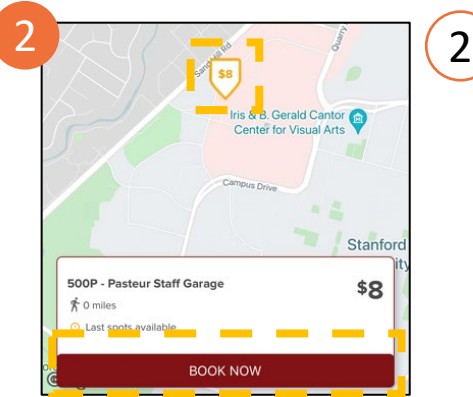

## Tap on the "\$12" arrow pointing to the 500P – Pasteur Staff Garage, and then tap "Book Now" at the bottom of the screen

*If the arrow is green that means there's plenty of space in the garage. If the arrow is yellow, only a small number of permits are available.*

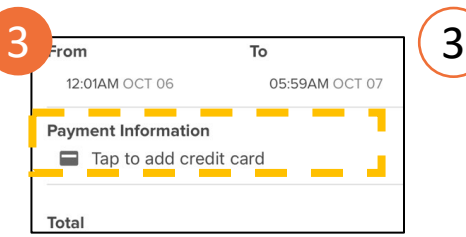

To add payment information, click "Tap to add credit card"

*Only one payment method may be saved at a time. If you need to update your payment method, please delete the old payment information before attempting to add a new one.*

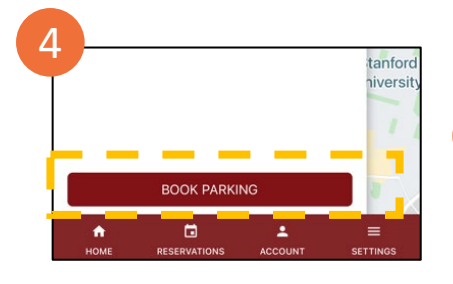

4

Tap "Book Parking" to confirm your reservation *You will receive an email confirmation of your reservation, and the confirmation will also appear in the "Reservations" tab of the app.*

*Cancellations: Daily parking permits for the 500P – Pasteur Staff Garage may be cancelled no later than 7:00am on the day of the reservation.*

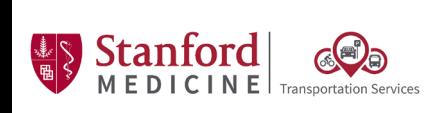

**One Point Lesson:** Purchasing Parking Permits for the 500P – Pasteur Staff Garage

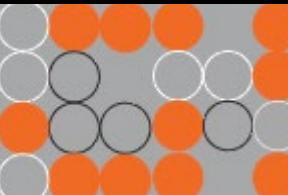

### **Entering & Exiting the 500P – Pasteur Staff Garage Step 3**

Open the Stanford Medicine Parking app. Tap "Reservations" at the bottom of your screen to view your reservation confirmation 1

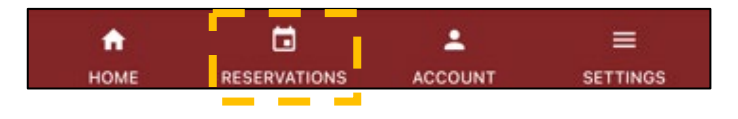

Tap on the QR code to enlarge it 2

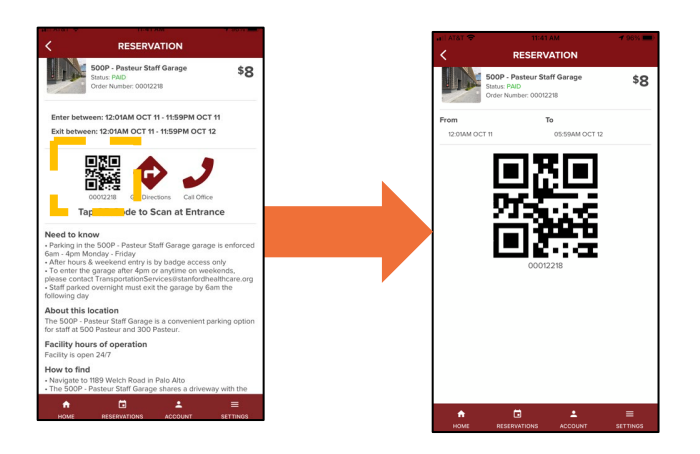

3 Scan the QR code on your phone at the entry machine to open the gates *Entry is allowed between 12:01am – 11:59pm on the day of the parking reservation*

When you're ready to exit the garage, scan the QR code from your reservation again at the exit machine. *Exit is allowed between 12:01am on the day of the*  4

*reservation – 5:59am the following day. If you have trouble exiting, push the intercom button on the machine, or call 650.736.8000*

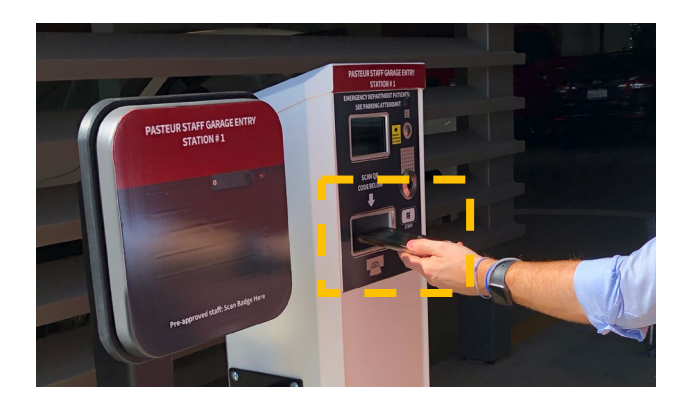